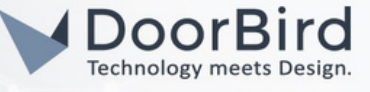

## SYSTEM REQUIREMENTS

- DoorBird IP Video Door Station D10x/D11x/D21x Series.
- IP-SYMCON OS (Version 6.4 or higher).

# ADDITIONAL INFORMATION

The following guide will take you through setting up a DoorBird IP Video Door Station in connection with the IP-Symcon. Please ensure that the IP-Symcon OS is installed on a PC that receives an IP address and is connected to the same local network as your DoorBird IP Video Door Station.

Please also ensure that your DoorBird is online using this service: <https://www.doorbird.com/checkonline>. The local IP address of your DoorBird is available from the same page.

- You can send commands to DoorBird to open the door, Turn on IR Light, and request for a snapshot.
- Retreive status from DoorBird e.g., time last door opening.

# 1. SETTING UP THE IP-SYMCON OS

- 1.1 Download the IP-Symcon from the IP-Symcon website <https://www.symcon.de/en/downloads/> and install it on your PC.
- 1.2 You can request a free demo license for a short-term trial. Alternatively, you can purchase a paid license for long-term.

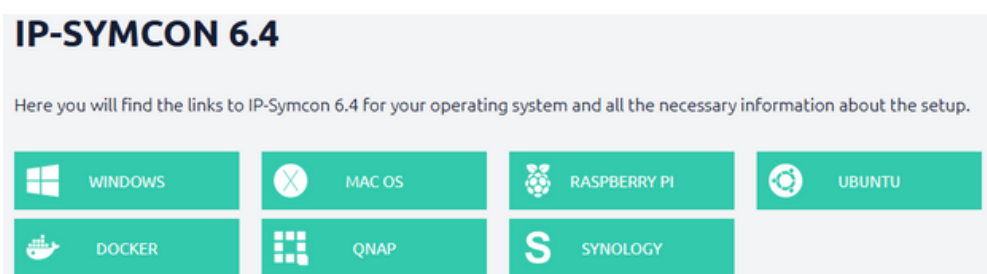

1.3 Open the IP-Symcon on browser (http://127.0.0.1:3777/console/).

1.4 Select DoorBird Discovery --> Click on "OK."

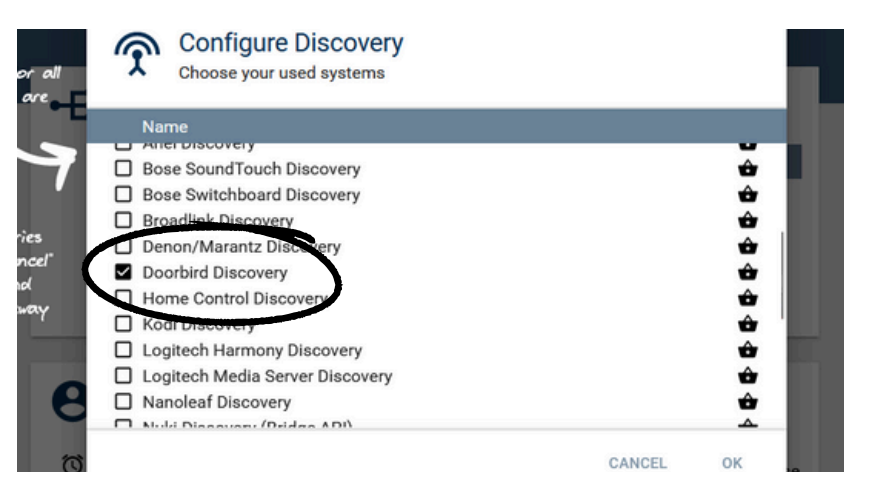

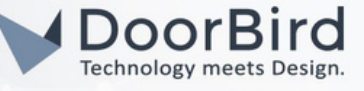

1.5 Please accept the Terms and Conditions and Click on "OK."

# General Terms and Conditions for the **Module Store**

Please read and accept the general terms and conditions sämtliche sonstigen Handbücher, Benutzerdokumentationen und sonstige damit in Zusammenhang stehende Materialien, die zu den Modulen gehören "Unternehmer" ist jede natürliche oder juristische Person oder eine rechtsfähige Personengesellschaft, die bei Abschluss eines Rechtsgeschäfts in Ausübung ihrer selbständigen beruflichen oder gewerblichen Tätigkeit handelt "Verbraucher" ist jede natürliche Person, die ein Rechtsgeschäft zu Zwecken abschließt, die überwiegend weder ihrer gewerblichen noch ihrer selbständigen beruflichen Tätigkeit zugerechnet werden können

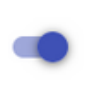

Hiermit bestätige ich, dass ich die allgemeinen Geschäftsbedingungen, Kundeninformationen, die Bedingungen des jeweiligen Softwarelizenzvertrages sowie die Datenschutzerklärung gelesen habe und denen zustimme.

> **REJECT ACCEPT**

The selected system needs to be installed from the Module Store before use. Please accept the conditions to enable installation.

OK

1.6 In Discovery you can find the DoorBird device.

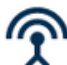

1 Create New Devices<br>New devices were detected by a discovery or configurator instance

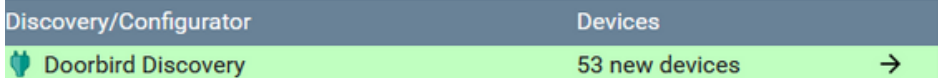

New devices are searched periodically  $\hat{}$ 

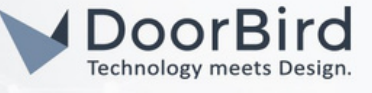

1.7 Select your device displayed by DoorBird MAC address.

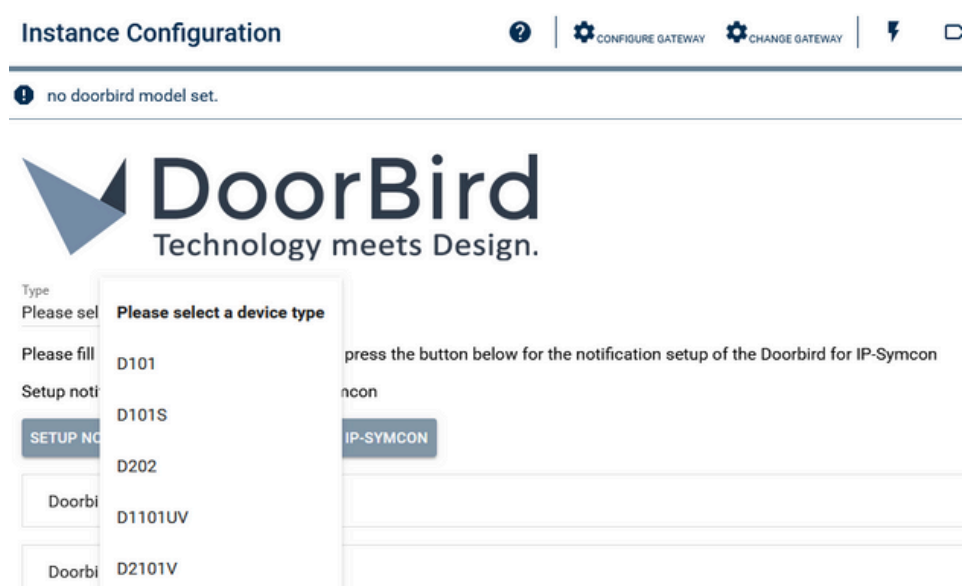

1.8 Enter the IP address of DoorBird and set Port Doorbell: 80

#### Doorbird Settings

IP adress or hostname Doorbird

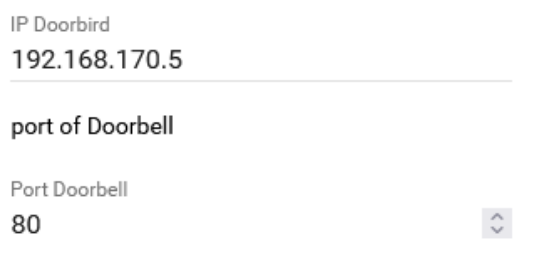

1.9 Enter the User (User0001/User0002/...) with Password.

#### Doorbird login credentials

Doorbird user with authorization as API-Operator

User

abcdef0001

Password

.........

1.10 In DoorBird Picture Settings --> It saves the picture of DoorBird ring events. Before that create an category to save it.

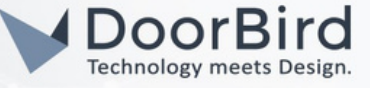

1.11. Go to Object Tree --> Click on "Open" --> Create a Category to save Picture Images.

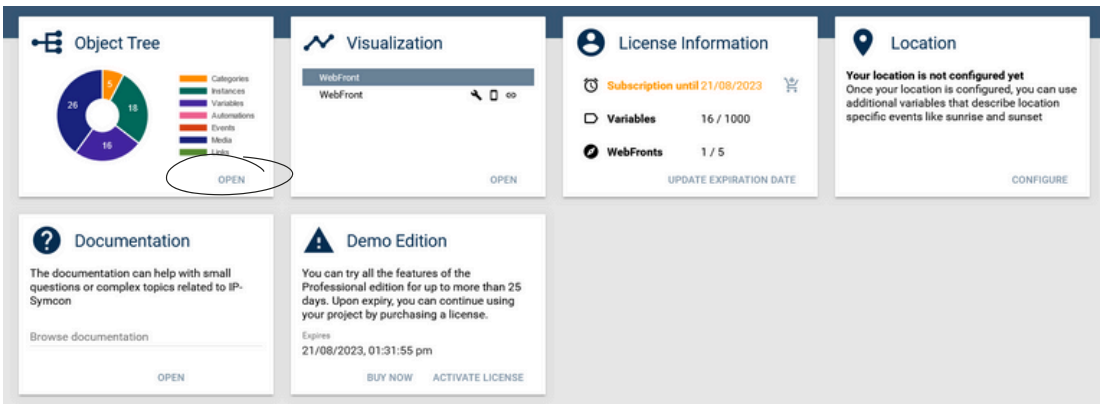

1.12 Click On "+" Symbol --> Select Category --> Give a Name (Ring\_Pictures /Snapshots/..), Its option is to select Icon and enter a description in the Advance Settings. Click on OK. Create two categories one for Pictures and another for Snapshots.

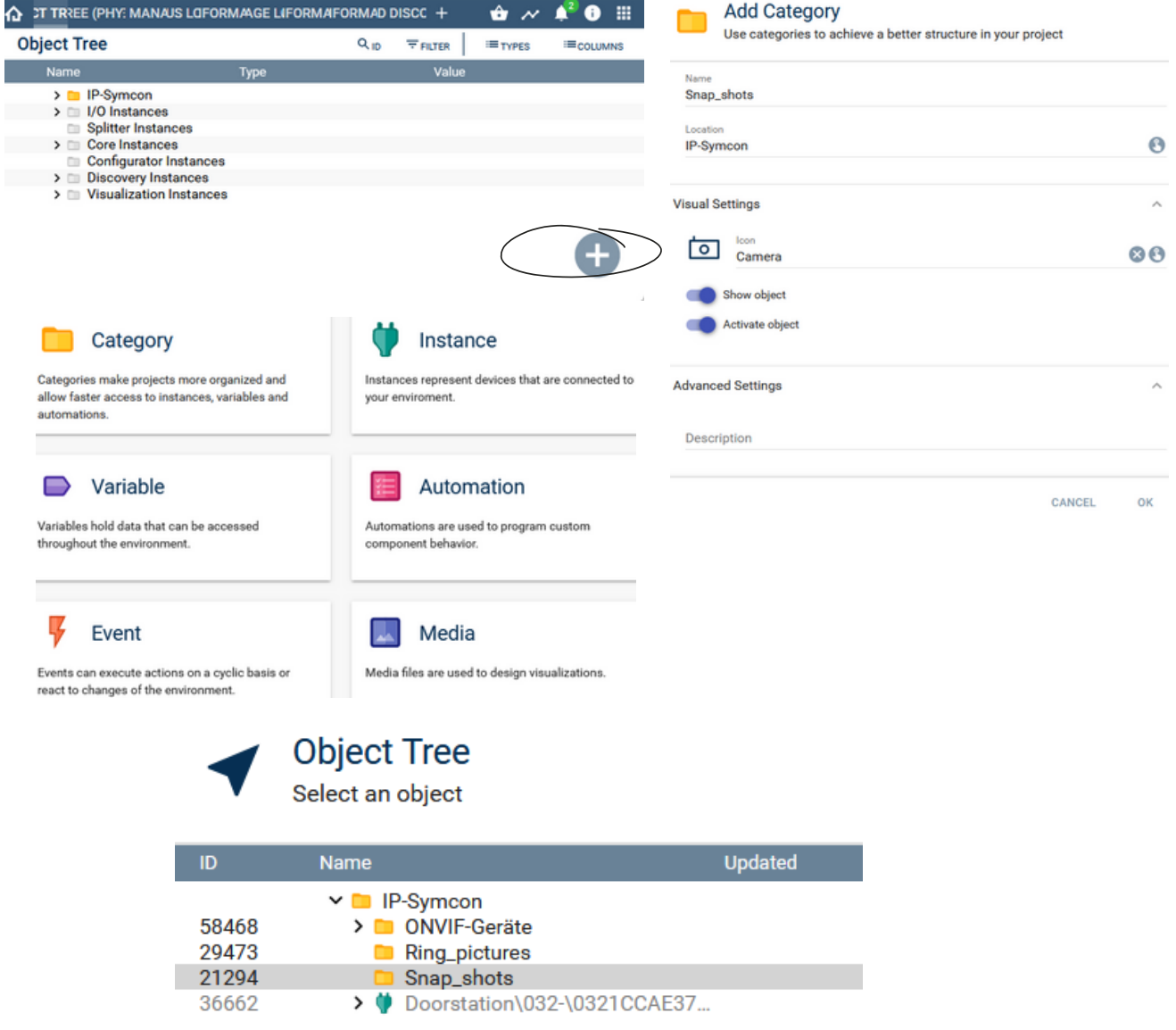

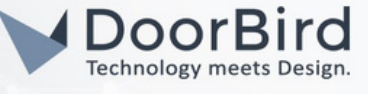

1.13 In the Object Tree list --> Click on UDP Socket.

Send Host --> DoorBird IP Address and Receive Host --> PC IP address. Enable Broadcast Reuse Address. Click on --> Apply CHANGES.

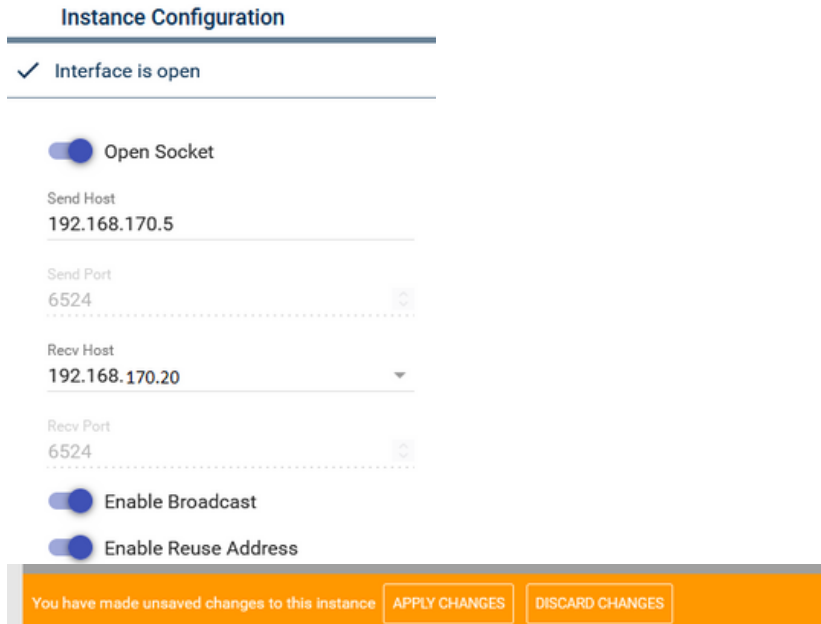

1.14 Go back to DoorBird Instance Configuration --> select the category for Ring\_pictures and Snap\_shots and adjust it for pictures and Snapshots.

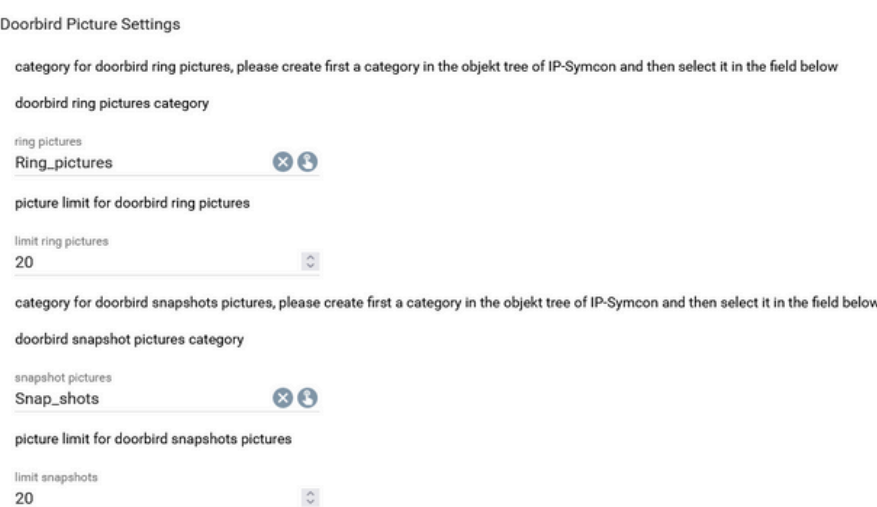

1.15 Go to DoorBird Video Settings --> There is an option to edit the Frame width of the image or use the Default.

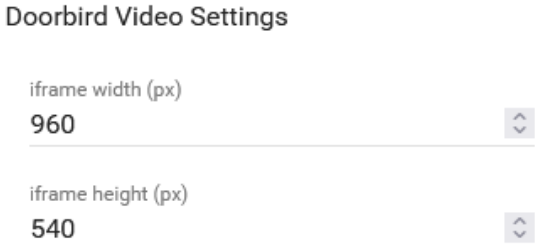

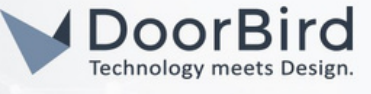

1.16 Go to DoorBird Sideview Settings --> It's an option to edit the Frame width of the image and History or use the Default. These pictures can be seen in the WebFront (Section 1.23).

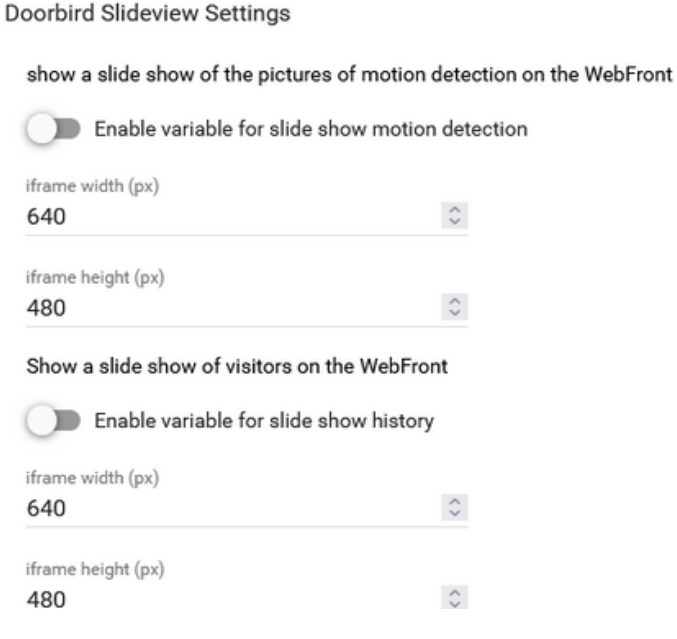

1.17 Go to IP Symon settings --> Enter the IP address of the PC.

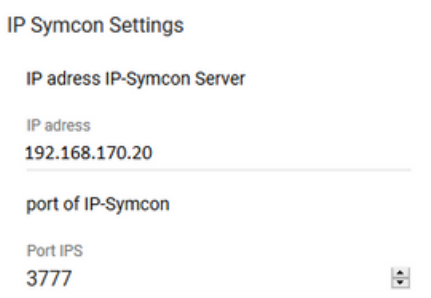

1.18 Go to notification preferences --> Enable notifications of your choice for the doorbell, motion sensor, and door open.

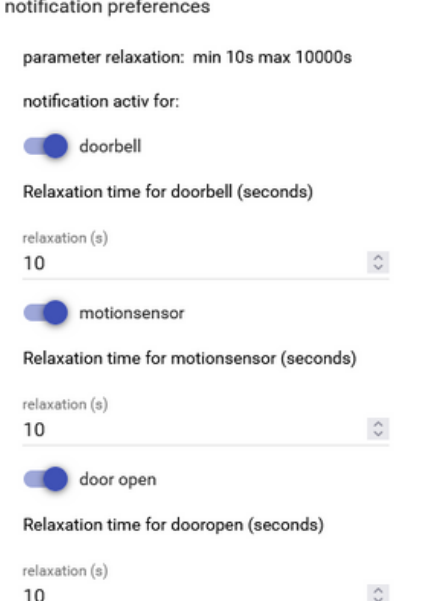

 $\overline{\mathbf{C}}$ 

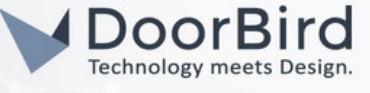

1.19 Go to email notification Settings --> It's your choice to Enable active email notification, enter your email id, Subject and email text. Create an SMTP module as an Instance in the OBJECT TREE list.

 $\odot$ 

email notification settings

optionally notification via email (configurated SMTP module required)

active email notification

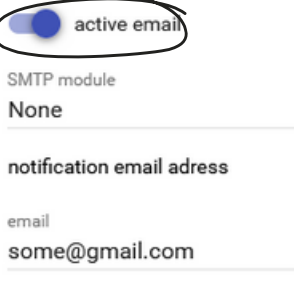

email subject

subject Doorbell Klingel!

email text

email text Da hat jemand an der Tür geklingelt, aber c

active email 2

a. Go to the OBJECT TREE list (Similar to Section 1.11). Click on "+" Symbol --> Select Instance.

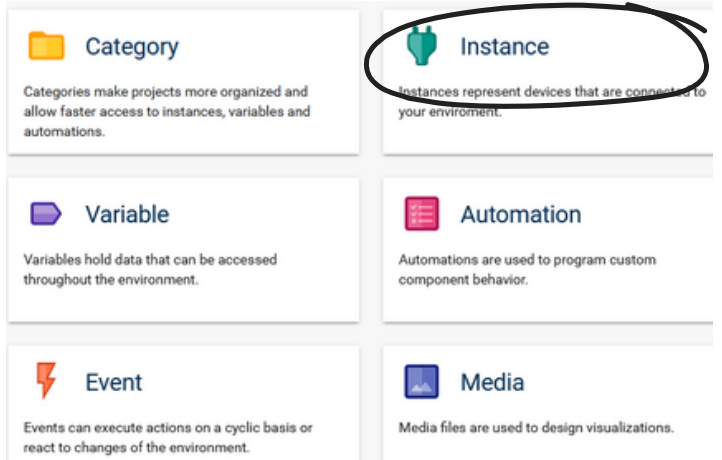

b. Enter SMTP in Quick Filter to find the Email, Send (SMTP).

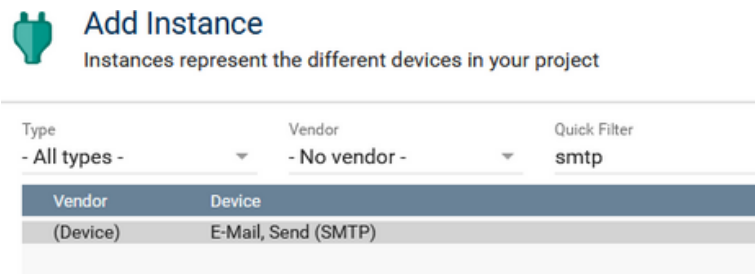

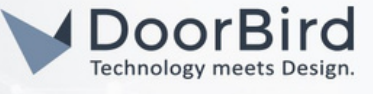

c. Enter Name, an option to select Icon; enter the description in Advance Settings. Click on OK.

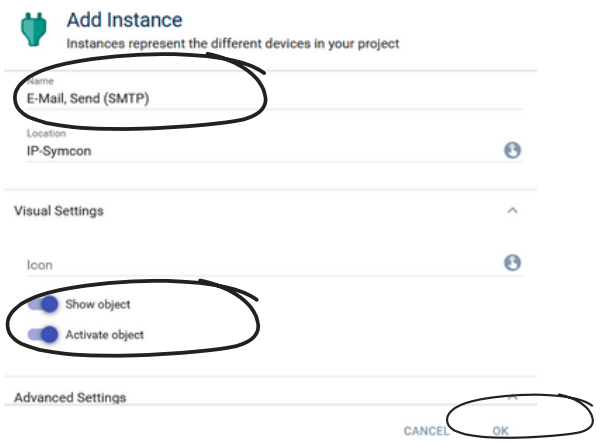

d. Enter Username and Password , Sender Name, Sender Email Address, Recipient Email address. Enable the use of SSL, verify peer, verify host, and use basic authentication. Click on APPLY CHANGES.

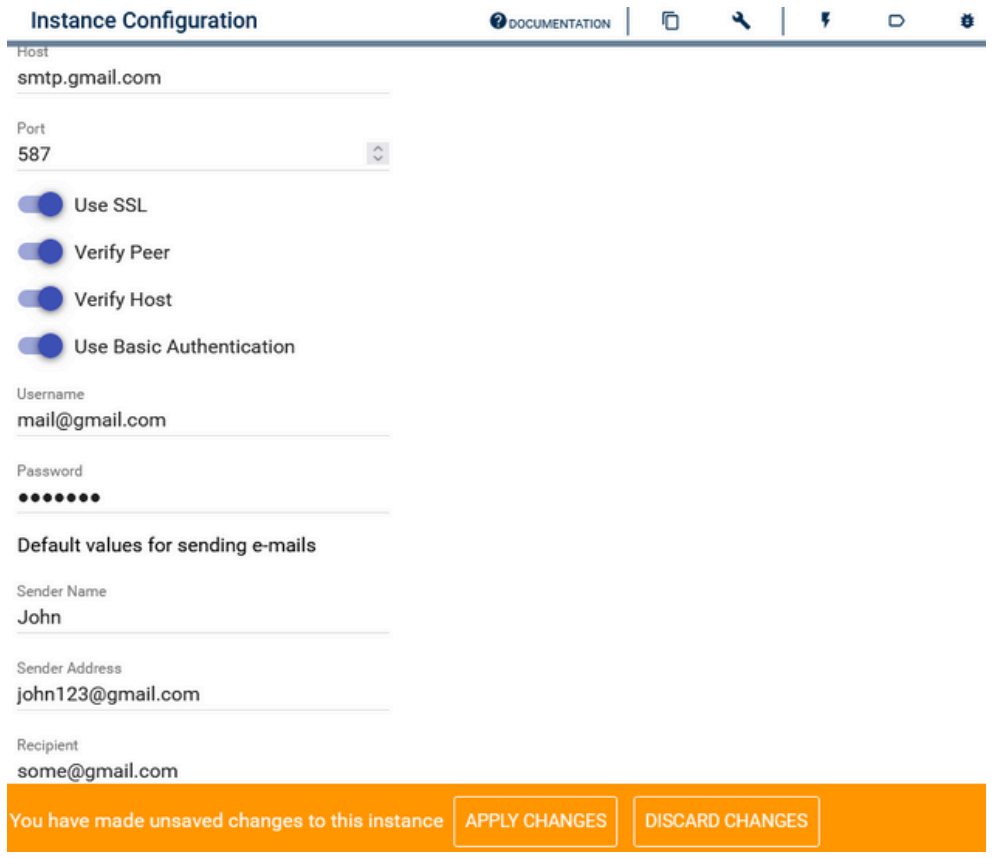

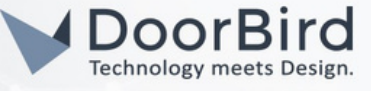

e. Select the Email module from the Object Tree for the SMTP module in the email notification settings.

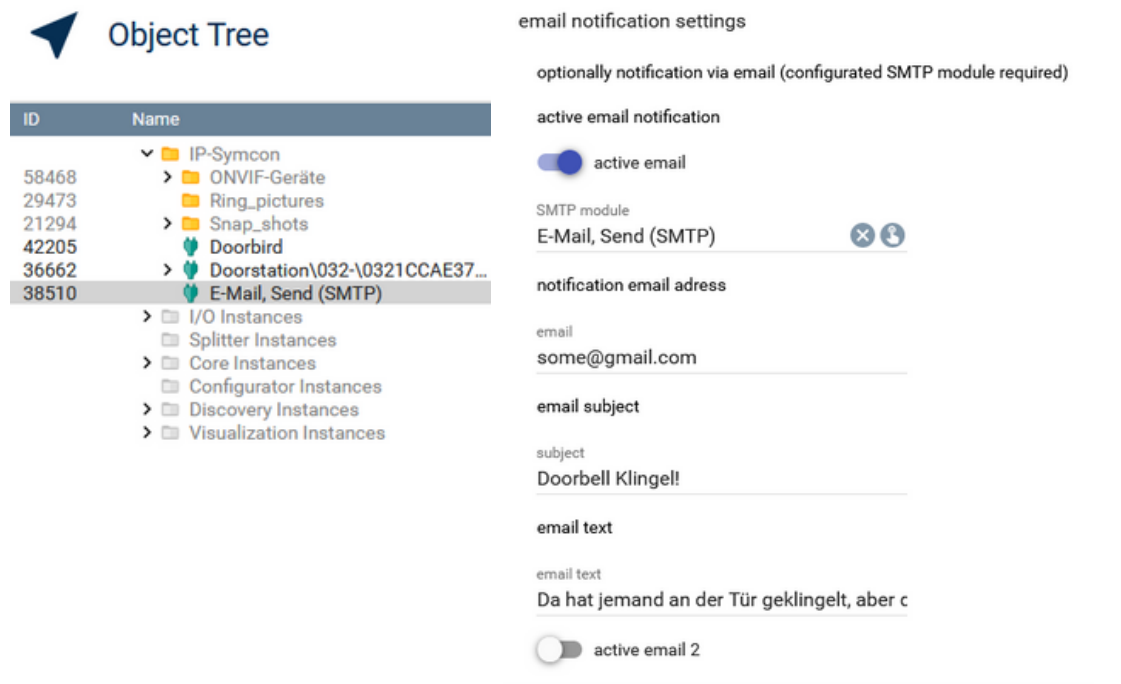

1.20. Go to IP-Symon Webhook Settings; the same username and password will be used in the HTTP link. Use Default or update the new username and password.

> IP Symcon Webhook Settings Connection from Doorbird to IP-Symcon authentication for Doorbird webhook username ipsymcon Password ...........

1.21. All the info about DoorBird can be seen and You can Open Door or trigger IR light from UI.

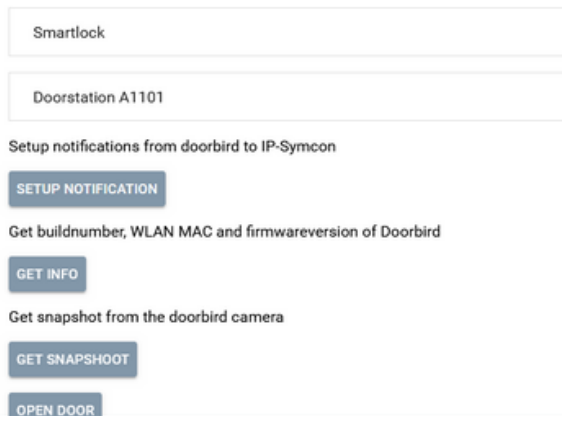

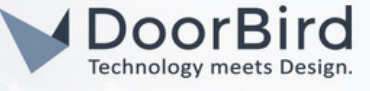

1.22 All the details and snapshots can be seen in the Object tree here.

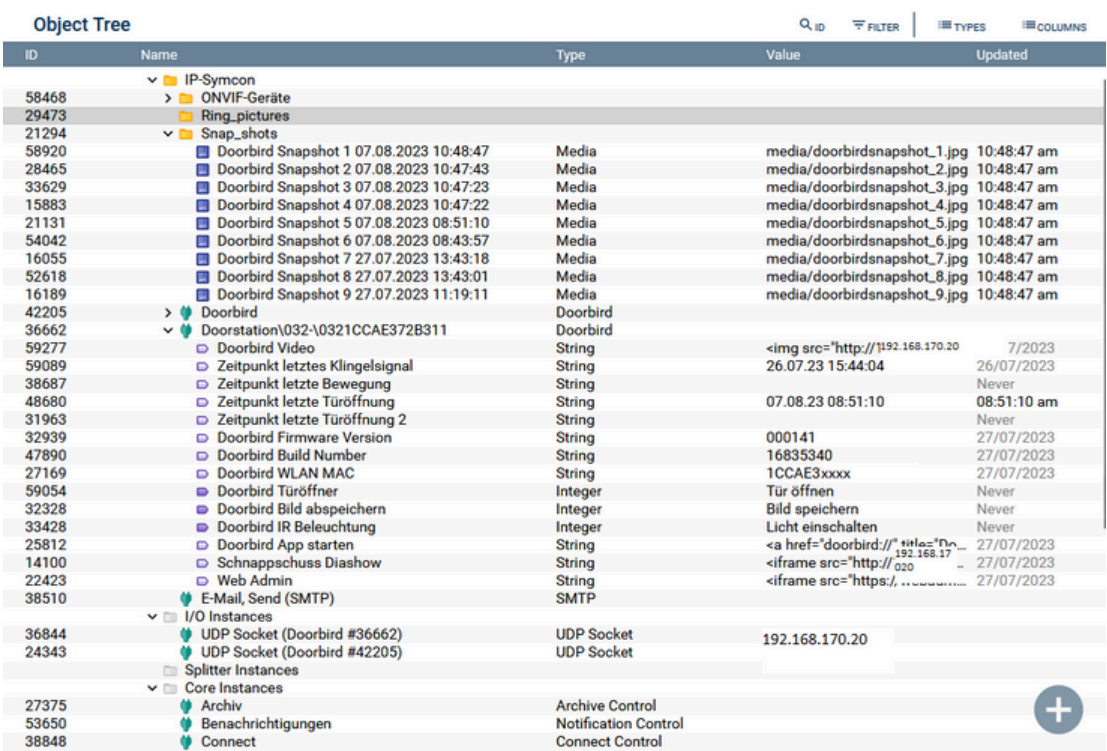

1.23 In the WebFront also you can see the snapshots.

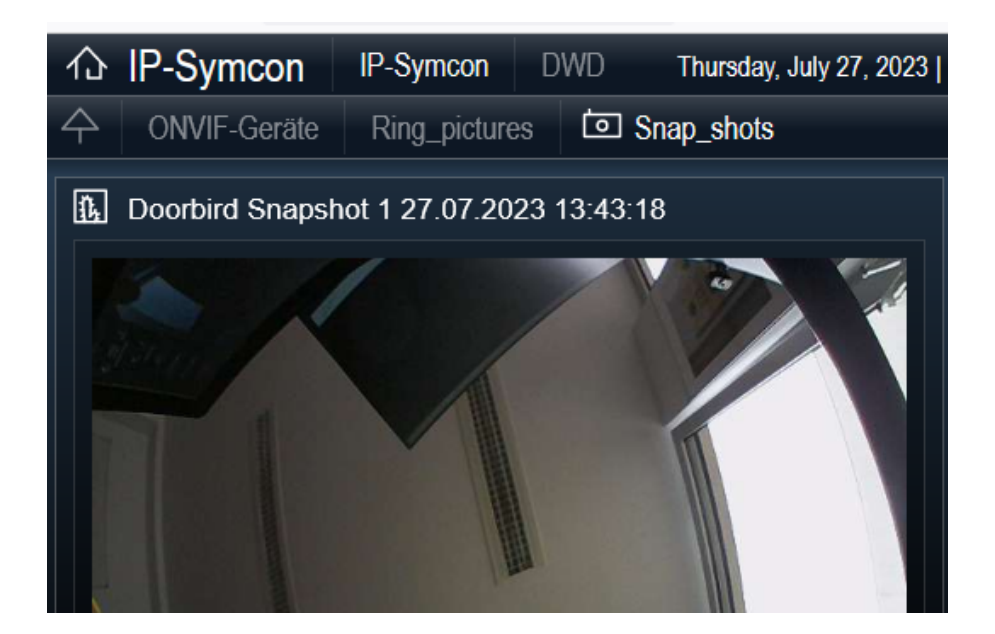

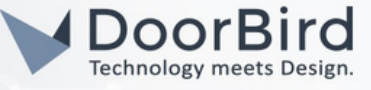

# 2. SETTING UP THE DOORBIRD IP VIDEO DOOR STATION

For the DoorBird IP Video Door Station to be properly able to communicate with the IP-Symcon, the DoorBird device's http settings must be adjusted accordingly .

2.1 Open the DoorBird App and log into the administration area under "Settings <sup>→</sup> Administration" using the administrator Username and Password credentials from the "DIGITAL PASSPORT" document shipped with your DoorBird IP Video Door Station.

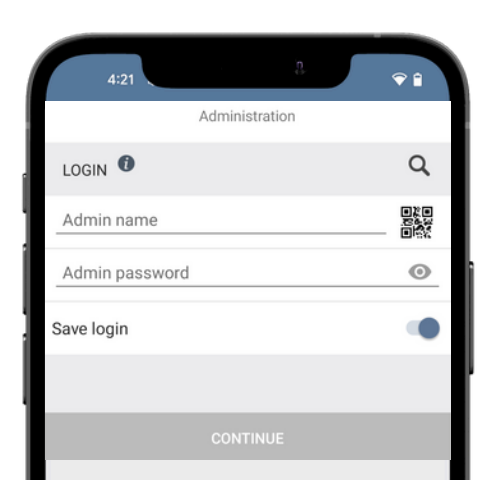

2.2 After logging in, go to USER --> Settings --> In user management enable the permissions (In order see the video.) Save the Changes.

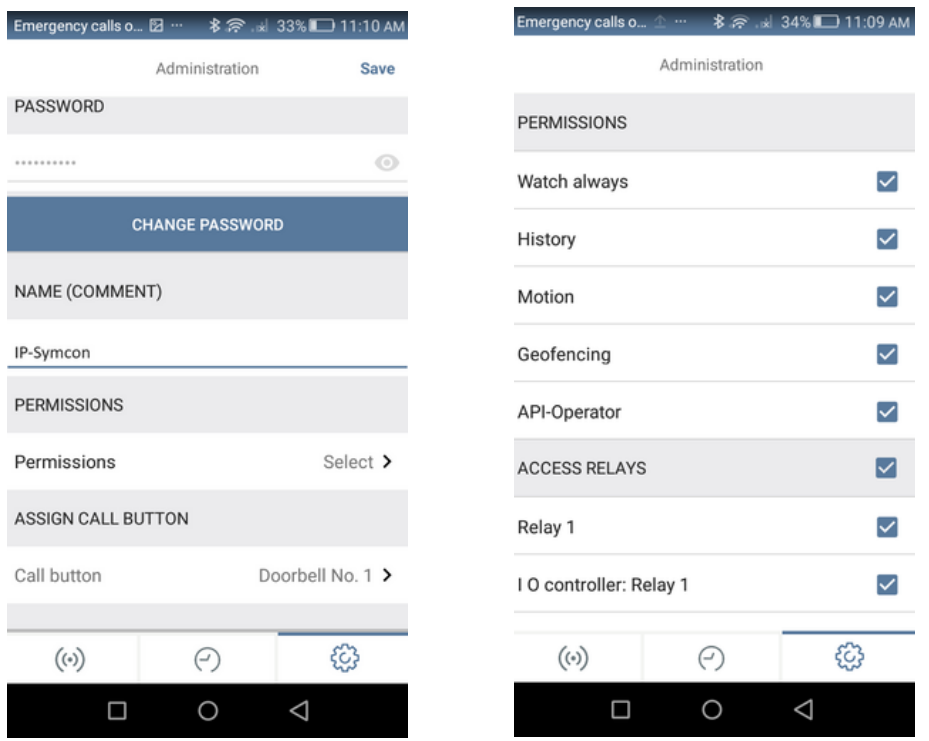

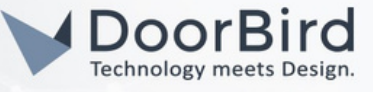

2.3 In Favorites from IP-Symcon the HTTP(S) Calls are automatically created in the DoorBird App.

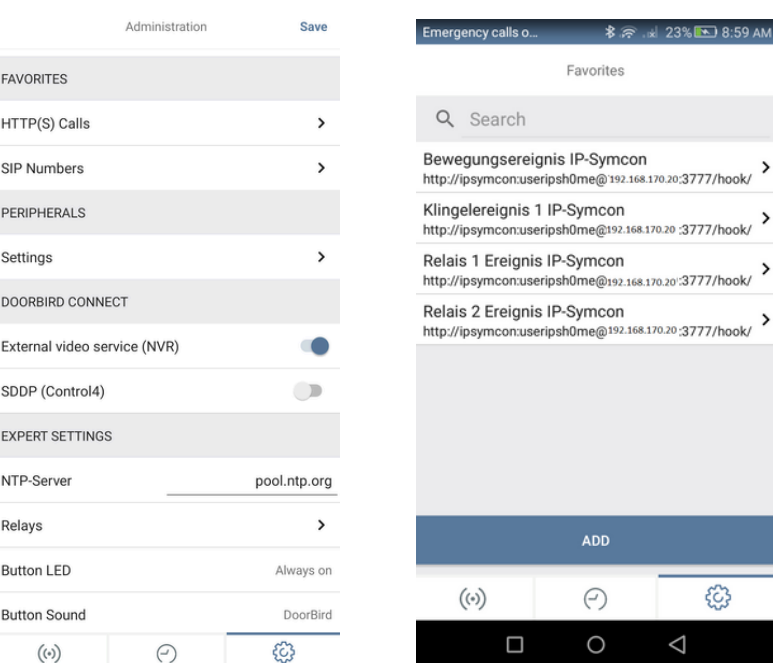

- 2.4 The automatically created HTTP Calls (S) are based on the DoorBird model. Schedule HTTP(S) Calls according to your requirements.
- 2.5 Go back to the main administration area and schedule for actions.

## 3. SCHEDULE CONFIGURATION

To forward the http requests from the DoorBird IP Video Door Station to the IP-Symcon, a schedule for ring events needs to be set up.

Depending on the model of the DoorBird IP Video Door Station, choose one of the following options:

A) For all devices wit a single call button (e.g. D1101V, D2101V, D2101KV, etc.), find the corresponding settings in the DoorBird App administration menu EXPERT SETTINGS when selecting "Schedule for doorbell".

In this screen, tap the bell symbol in the upper-left corner, select "HTTP(S) call" and fill out the schedule as per your requirements for this event.

B) For all devices with multiple call buttons (e.g. D2102V, D2103V, D2112V, etc.), find the corresponding settings in the DoorBird App administration menu BUTTON CONFIGURATION when selecting "Settings".

Select the call button the event needs to get assigned to and go to "Schedule for actions".

In this screen, tap the bell symbol in the upper-left corner, select "HTTP(S) call" and fill out the schedule per your requirements for this event.

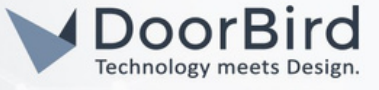

C) For all devices with a digital display(e.g. D21DKV), find the corresponding settings in the DoorBird App administration menu KEYPAD when selecting "Settings".

Select the keypad combination the event needs to get assigned and go to "Schedule for actions".

In this screen, tap the bell symbol in the upper-left corner, select "HTTP(S) call" and fill out the schedule per your requirements for this event.

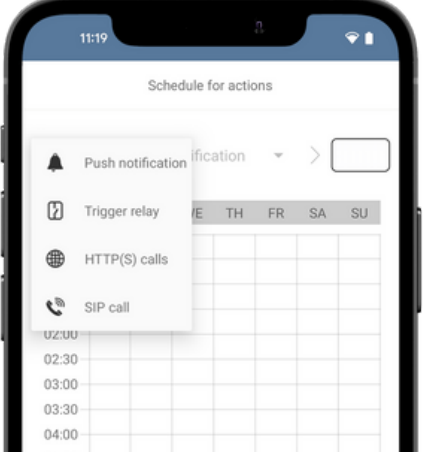

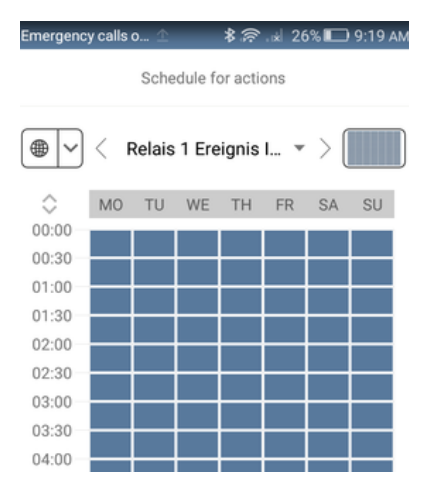

Hint: Tapping the button in the upper right corner makes it possible to fill out or empty the entire schedule.

Return to the main administration area and save the settings.

#### FIRMWARE INFORMATION

This manual was tested using the following versions:

1. IP-SYMCON OS Version: 6.4

2. Door Bird IP Video Door Station: Hardware device series: D21DKH-V2A Software Version: 000140

Hardware device series: D1102FV Software Version: 000140

Hardware device series: D101S Software Version: 000140